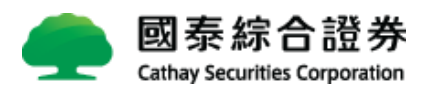

## 安裝元件說明

親愛的客戶您好: 由於自 2015 年 9 月起 chrome 瀏覽器已不支援原有簽章元 件, 為使您順利使用本公司電子交易功能及其他線上服務,需安裝新版簽章元 件,步驟如下:

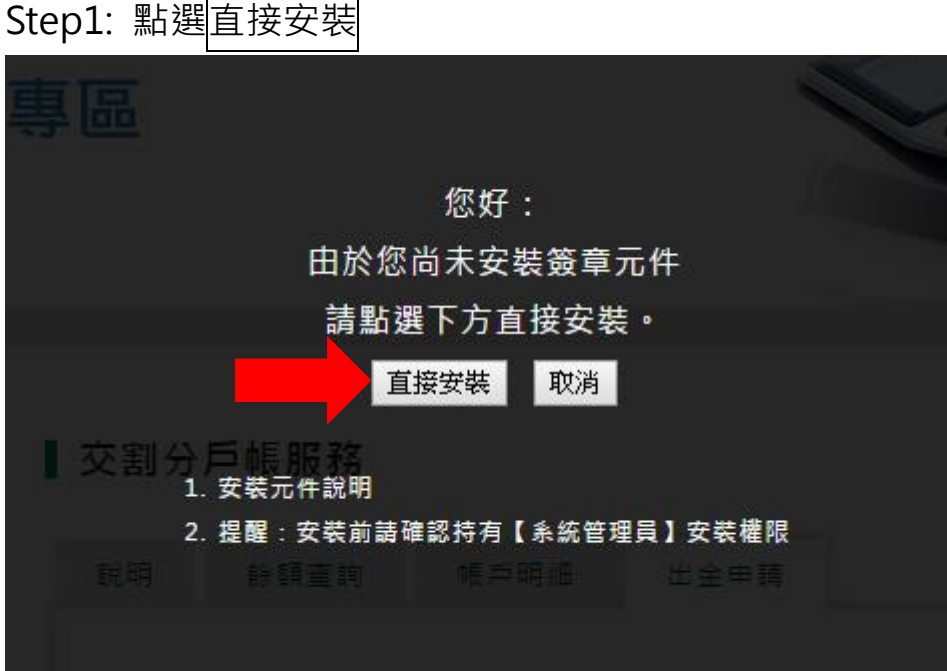

## Step2: 點選執行

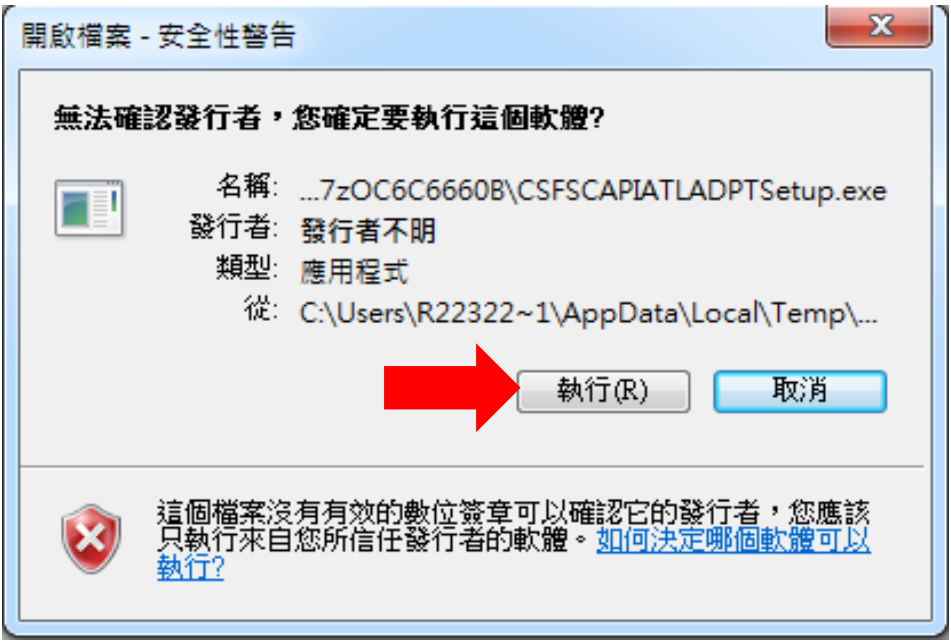

Step3: 元件安裝中

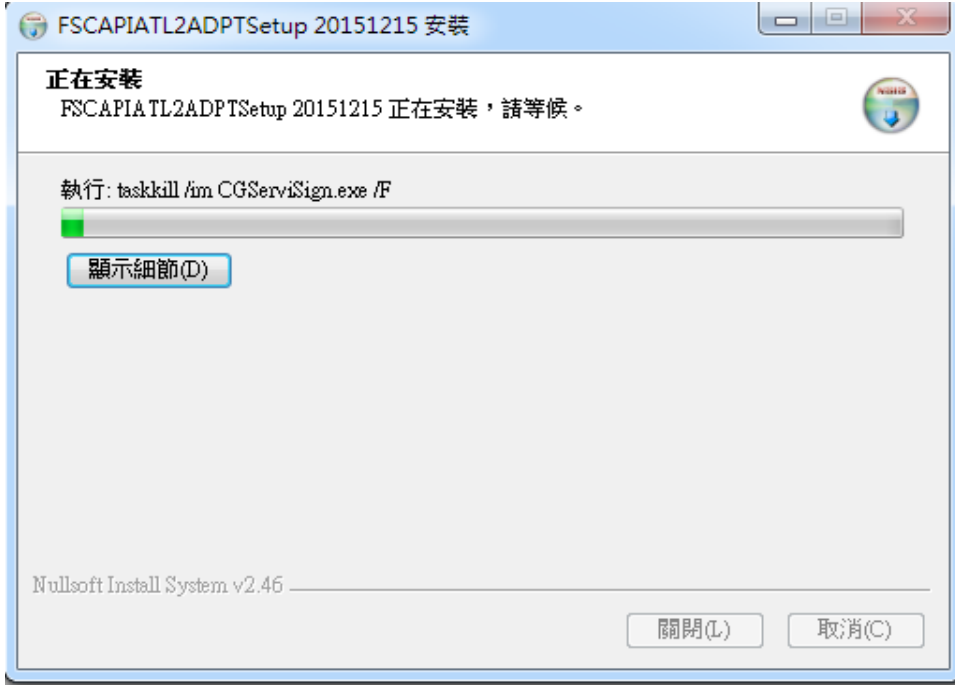

Step4: 元件安裝完成,點選關閉

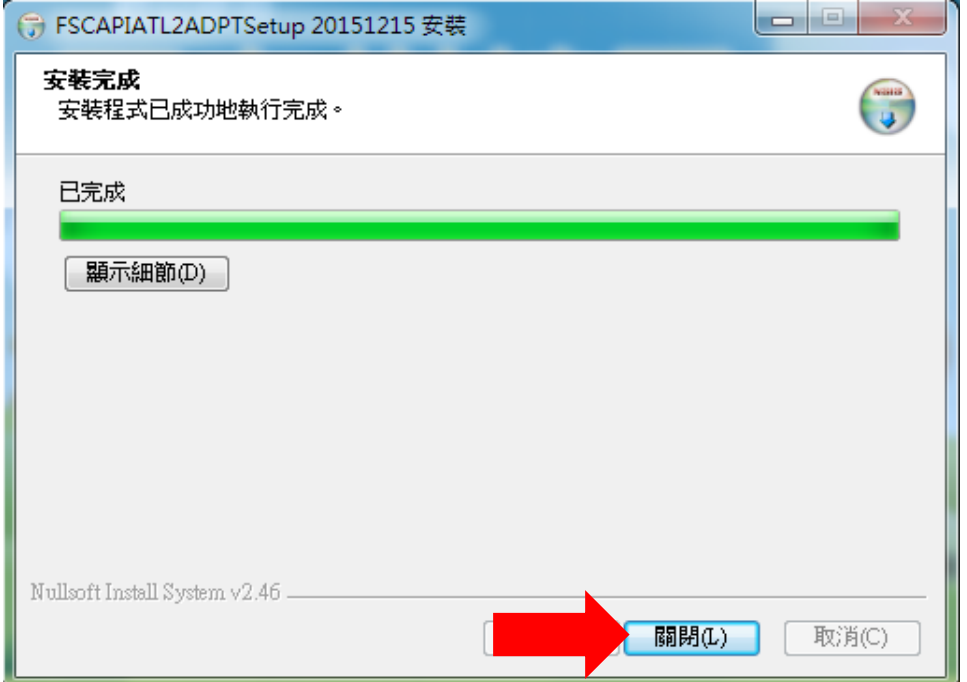

注意事項如下:

1. 若您未持有系統管理員權限,則將無法完成安裝。訊息如下:

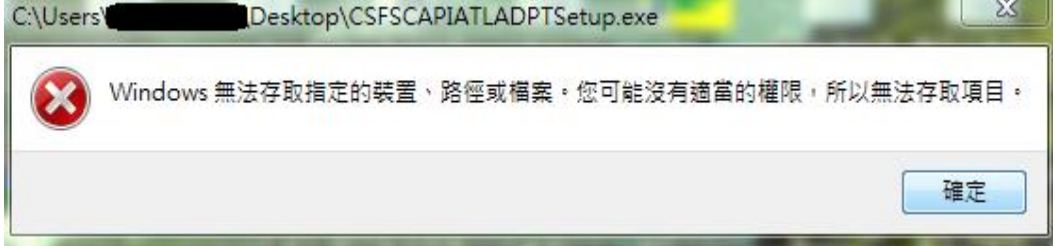

- 2. 若無法安裝,可能因為您電腦安裝防毒軟體所檔,請於安裝前暫時關閉所有防毒軟體。
- 3. 若您使用公司網路卻無法安裝,可能本安裝程式被您公司防火牆所檔,請洽詢您的網路管 理員。